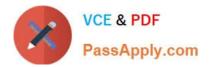

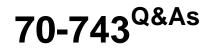

Upgrading Your Skills to MCSA Windows Server 2016

# Pass Microsoft 70-743 Exam with 100% Guarantee

Free Download Real Questions & Answers **PDF** and **VCE** file from:

https://www.passapply.com/70-743.html

100% Passing Guarantee 100% Money Back Assurance

Following Questions and Answers are all new published by Microsoft Official Exam Center

Instant Download After Purchase

100% Money Back Guarantee

- 😳 365 Days Free Update
- 800,000+ Satisfied Customers

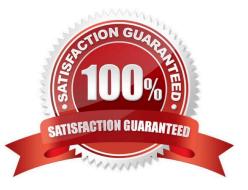

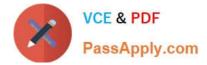

#### **QUESTION 1**

You have a server named Server1 that runs Windows Server 2016. Server1 is located on the perimeter network, and only inbound TCP port 443 is allowed to connect Server1 from the Internet.

You install the Remote Access server role on Server1.

You need to configure Server1 to accept VPN connections over port 443.

Which VPN protocol should you use?

A. PPTP

B. L2TP

C. SSTP

D. IKEv2

Correct Answer: C

References: https://www.thomasmaurer.ch/2016/10/how-to-install-vpn-on-windows-server-2016/ https://www.lukasberan.com/2016/12/how-to-configure-sstp-vpn-on-windows-server/

#### **QUESTION 2**

Note: This question is part of a series of questions that present the same scenario. Each question in the series contains a unique solution that might meet the stated goals. Some questions sets might have more than one correct solutions,

while others might not have a correct solution.

After you answer a question in this section, you will NOT be able to return to it. As a result, these questions will not appear in the review screen.

Your network contains an Active Directory domain named contoso.com. The domain contains two domain controllers named DC1 and DC2.

DC1 holds the RID master operations role.

DC1 fails and cannot be repaired.

You need to move the RID role to DC2.

Solution: On DC2, you open the command prompt, run dsmgmt.exe, connect to DC2, and use the Seize RID master option.

Does this meet the goal?

A. Yes

B. No

Correct Answer: B

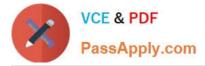

There are 3 ways of transferring FSMO roles:

Using graphical user interface available on a DC or any server/workstation with Administrative Tools / Remote Server Administration Tools installed.

Using the command-line tool called ntdsutil.

Using the PowerShell cmdlet Move-ADDirectoryServerOperationMasterRole.

References:

http://kpytko.pl/active-directory-domain-services/transferring-fsmo-roles-from-gui/

http://kpytko.pl/active-directory-domain-services/transferring-fsmo-roles-with-powershell/

http://kpytko.pl/active-directory-domain-services/transferring-fsmo-roles-from-command-line/

### **QUESTION 3**

You have a Hyper-V host named Server1 that runs Windows Server 2016. Server 1 has a virtual switch Switch1. Server1 hosts the virtual machines configured as shown in the following table.

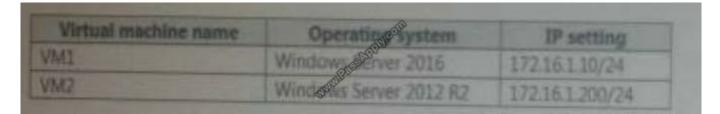

Windows firewall on VM1 and VM2 is configured to allow ICMP traffic. VM1 and VM2 connect to Switch1.

You fail to ping VM1 from VM2.

You need to view the VirtualSubnetid to which VM1 connects.

Which cmdlet should you run on Server1.

#### Hot Area:

| int-sha                   | and the second second s | Format-list |
|---------------------------|----------------------------------------------------------------------------------------------------|-------------|
| et-VMMvetworkActapiter    | Switched The Server 1 M                                                                                                    |             |
| et-VMNetworkAdapterPortid | -VIQUING VIM1                                                                                                    |             |
| et-VMNetworkAdaptervian   | CTEL CO                                                                                                    |             |

Correct Answer:

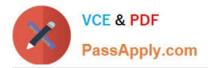

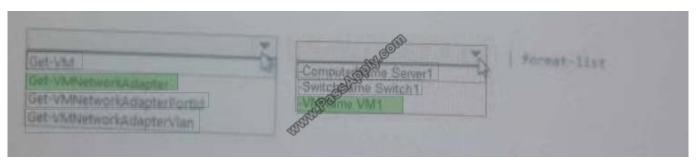

### **QUESTION 4**

You have a virtual machine named VM1 that runs Windows Server 2016. VM1 is a Remote Desktop Services (RDS) server.

You need to ensure that only TCP port 3389 can be used to connect to VM1 over the network.

Which command should you run on the Hyper-V host? To answer, select the appropriate options in the answer area.

Hot Area:

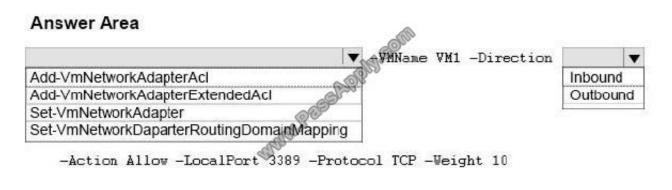

Correct Answer:

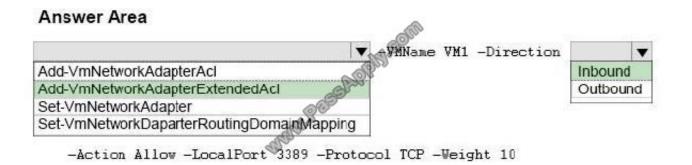

PS C:> Add-VMNetworkAdapterExtendedAcl -VMName "TSQA01" -Action Allow -Direction Inbound LocalPort "3389" -Protocol "TCP" -Weight 10 -Stateful \$True This command creates a stateful inbound ACL that allows a remote device to connect to the virtual machine on port 3389, which is the port for Remote Desktop Protocol. References: https://technet.microsoft.com/en-us/library/dn464289.aspx https://docs.microsoft.com/en-us/powershell/module/hyper-

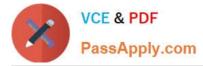

v/add-vmnetworkadapterextendedacl?view=win10ps

## **QUESTION 5**

You have a server named Server1 that runs Windows Server 2016.

You need to install the DNS Server role on Server1.

What should you run?

- A. the dnscmd.exe command
- B. the dns.exe command
- C. the Install-Package cmdlet
- D. the Enable-WindowsOptionalFeature cmdlet
- E. the setup.exe command
- F. the Add-WindowsPackage cmdlet

Correct Answer: D

Enable-WindowsOptionalFeature -Online -FeatureName DNS-Server-Full-Role

References: https://docs.microsoft.com/en-us/powershell/module/dism/enable-windowsoptionalfeature?view=win10-ps https://blogs.technet.microsoft.com/teamdhcp/2015/12/04/how-to-deploy-windows-dns-server-on-nano-server/

Latest 70-743 Dumps

<u>70-743 PDF Dumps</u>

70-743 Braindumps

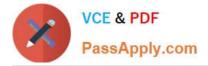

To Read the Whole Q&As, please purchase the Complete Version from Our website.

# Try our product !

100% Guaranteed Success
100% Money Back Guarantee
365 Days Free Update
Instant Download After Purchase
24x7 Customer Support
Average 99.9% Success Rate
More than 800,000 Satisfied Customers Worldwide
Multi-Platform capabilities - Windows, Mac, Android, iPhone, iPod, iPad, Kindle

We provide exam PDF and VCE of Cisco, Microsoft, IBM, CompTIA, Oracle and other IT Certifications. You can view Vendor list of All Certification Exams offered:

## https://www.passapply.com/allproducts

# **Need Help**

Please provide as much detail as possible so we can best assist you. To update a previously submitted ticket:

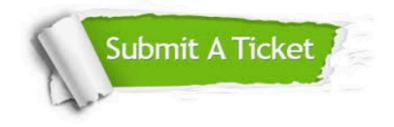

#### **One Year Free Update**

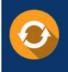

Free update is available within One Year after your purchase. After One Year, you will get 50% discounts for updating. And we are proud to boast a 24/7 efficient Customer Support system via Email.

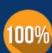

To ensure that you are spending on quality products, we provide 100% money back guarantee for 30 days from the date of ourchase.

**Money Back Guarantee** 

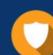

#### Security & Privacy

We respect customer privacy. We use McAfee's security service to provide you with utmost security for your personal information & peace of mind.

Any charges made through this site will appear as Global Simulators Limited. All trademarks are the property of their respective owners. Copyright © passapply, All Rights Reserved.